# Digium IP Phone Configuration Guides

**Yeastar Technology Co., Ltd.**

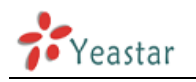

## **Configuring with MyPBX**

### Configuring Digium IP phone with MyPBX

This guide is applicable to Digium D70/D50/D40.

#### Important:

This guide has been tested for Digium D70 with firmware version 1\_0\_0\_44308. Be aware that different firmware revisions may have different web interface formats and functionality.

#### **Register with MyPBX**

- 1. Digium D70 is a POE IP phone. Start up the phone and identify its IP Address press Menu->Admin Settings->enter default password: 789->Network Settings. In this guide, the IP of the IP phone is 192.168.5.232; the IP of MyPBX is 192.168.5.138
- 2. Point your browser to the web interface of the phone: http://192.168.5.232
- 3. Enter the phone's login username (default "admin") and password (default "789").

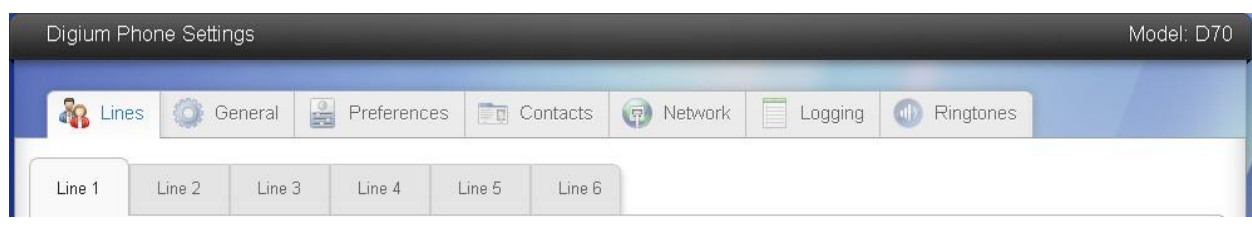

**Figure 1** Page after login

- 4. Click on the "Lines" tab
- 5. The differences between Line1 and other lines In "Line1" tab, you can set the function of "Msgs" button; in other lines tab, you should configure "Line status" before you register an extension. The status of Line1 is "YES" by default.

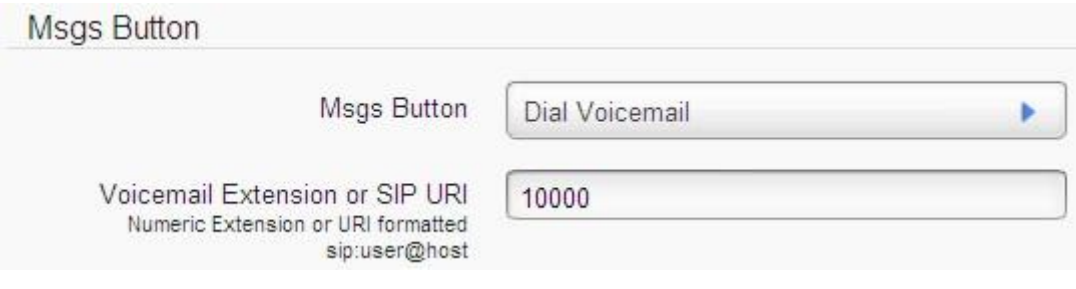

**Figure 2** Setting the function of "Msgs" button

Setting the function of "Msgs" button in line1 tab: you can enter the feature code of voice mail or other extension's number. If you enter extension's number, "Msgs" button can be used as a speed dial button; if you enter the feature code of voice mail, pressing "Msgs" button will let you enter voice mail box, and this

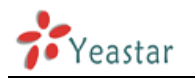

feature code is set in MyPBX's web GUI. Let's say we set the feature code as 10000, we can enter "10000" here.

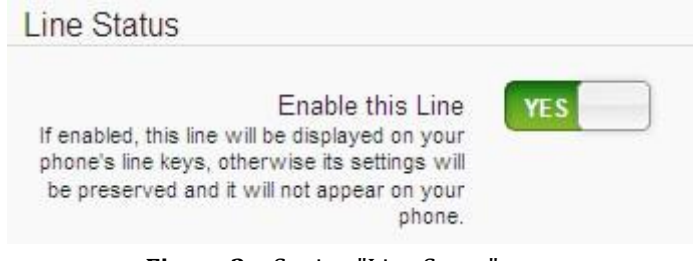

**Figure 3** Setting "Line Status"

Setting "Line status" in other lines: before register, you should enable "line status".

6. We now need to set the phone to register with MyPBX. Click "Line1" tab, and in the "General" section, configure as follows:

Conoral

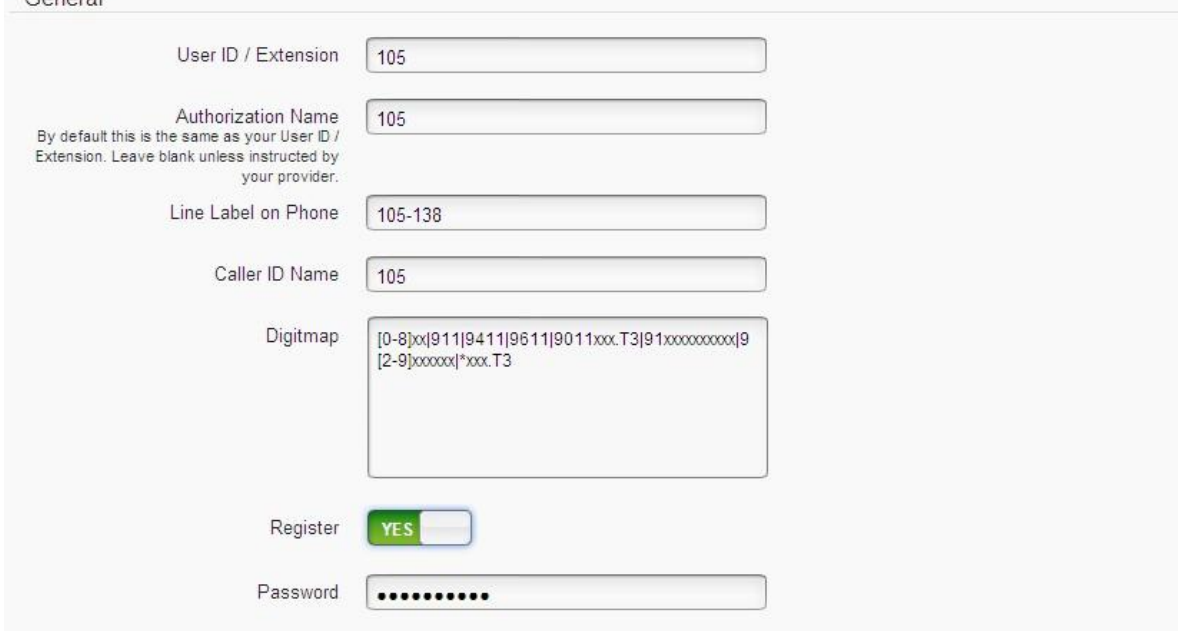

**Figure 4** General Section

- 1) User ID/Extension: the extension's number, such as 105
- 2) Authorization Name: same to extension's number
- 3) Line Label on Phone: the label displayed on the phone, you can customize it or same to extension's number
- 4) Caller ID Name: the extension's caller ID, such as 105 in this guide
- 5) Digitmap: leave it as default settings
- 6) Register: set "Register" as "YES"
- 7) Password: enter the password of the extension you want to register
- 7. Setting "Host" as follows:

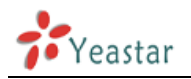

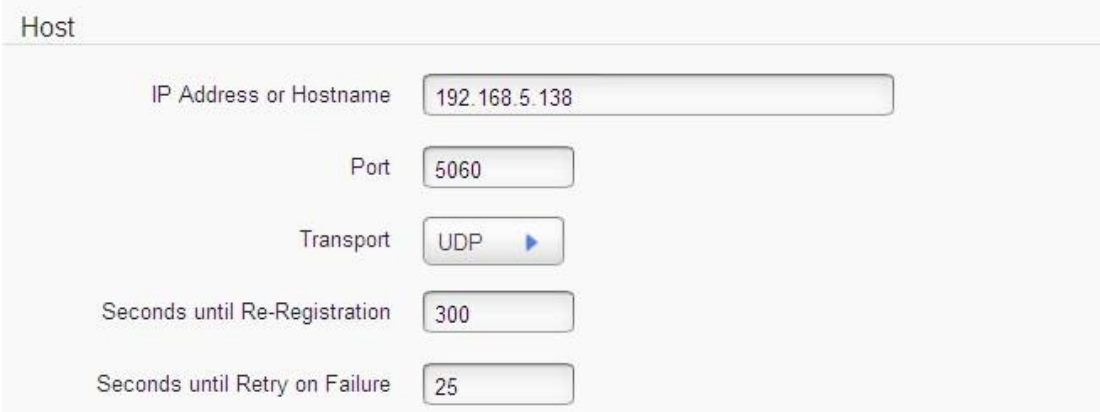

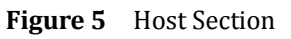

- 1) IP Address or Hostname: the IP or hostname of your MyPBX, in this guide 192.168.5.138
- 2) Port: SIP port of your MyPBX, in this guide 5060
- 3) Transport: the transfer protocol the extension use, in this guide UDP
- 8. Click the button "Submit Phone Settings", and the phone will register to your MyPBX. This can be verified via "Status" page of MyPBX management console.